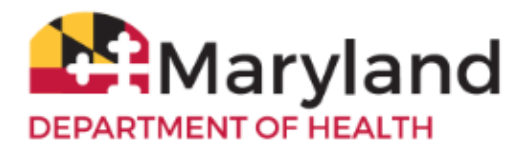

**ImmuNet:** Maryland's Immunization Information System

Welcome to ImmuNet!

By referring to the **Basic Quick Reference Guide** you will be able to:

- **[Log in to ImmuNet](#page-0-0)**
- **[Manage Patients](#page-1-0)**
- **[Enter a New Patient](#page-3-0)**
- **[Add an Ordering Authority or Clinician](#page-4-0)**
- **[Add an Immunization to a Patient Record](#page-9-0)**
- **[View the Immunization Record](#page-12-0)**
- **[Print the Immunization Certificate](#page-15-0)**
- **<u>Save [the Immunization Certificate](#page-16-0)</u>**
- **[Change your ImmuNet Password](#page-17-0)**

### <span id="page-0-0"></span>**Log in to ImmuNet**

To go to the ImmuNet application, type **[www.mdimmunet.org](http://www.mdimmunet.org/)** into the address bar of your browser session and press **Enter**.

Enter your **User Nam**e and **Password** and click **Login.**

If you have forgotten your password, click **Forgot Password.** Enter your **User Name** and **E-mail Address** (that was used to register you with ImmuNet). You will be e-mailed a link that will enable you to reset your password or see your organization's Admin User, who can reset your password.

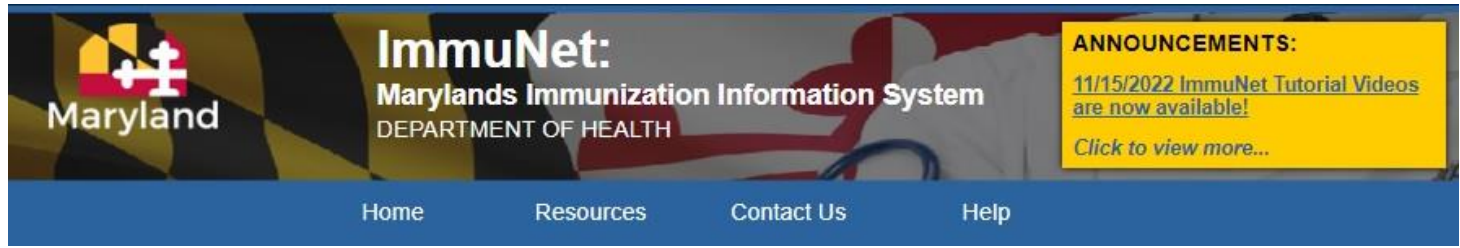

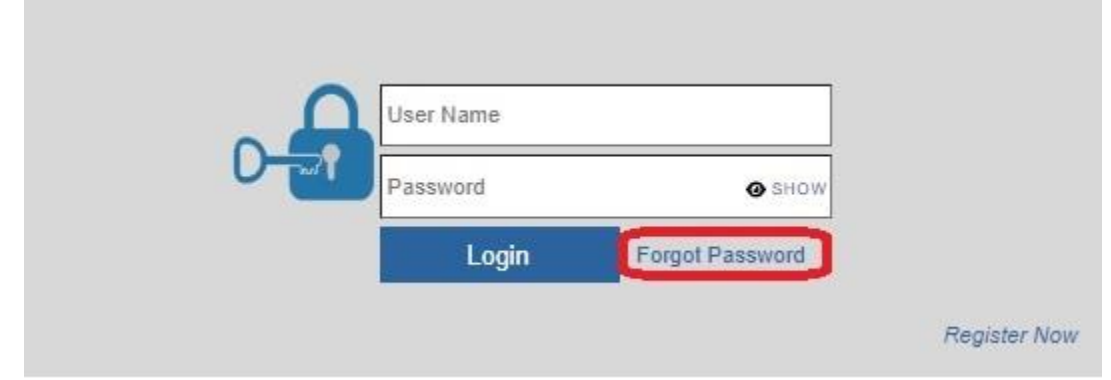

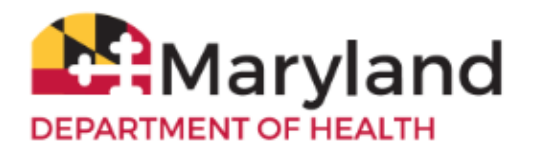

## <span id="page-1-0"></span>**Manage Patients**

On the left navigator click **Patients**, then click **Patient Search** or

#### click the blue button **Patient Search**.

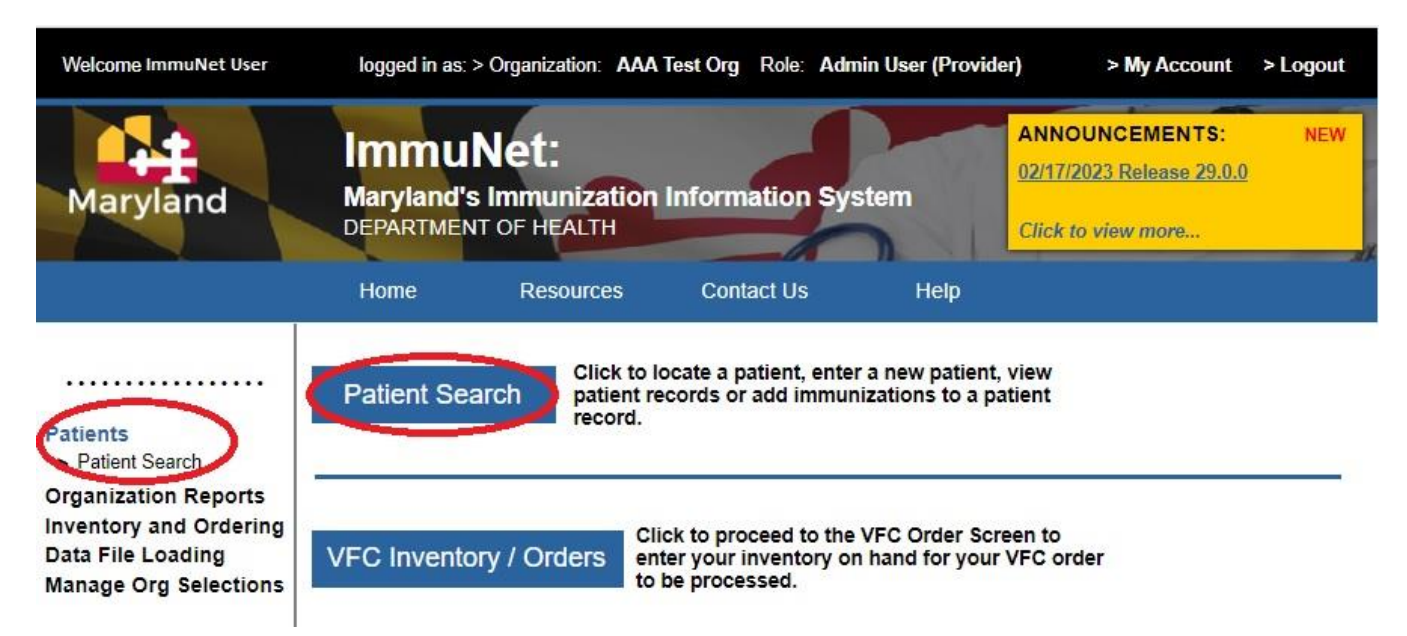

Type in the **First Name**, **Last Name**, and **Birth Date** and click **Search**.

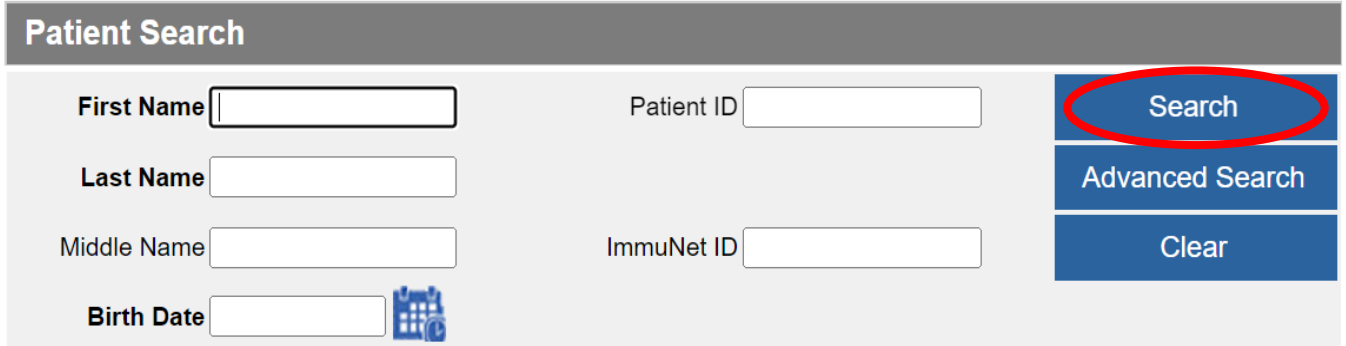

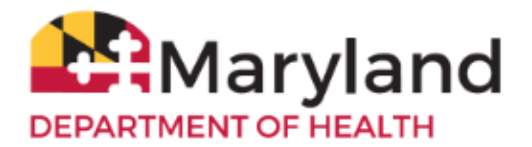

If you find more than one patient, click on the appropriate blue last name link to access the record.

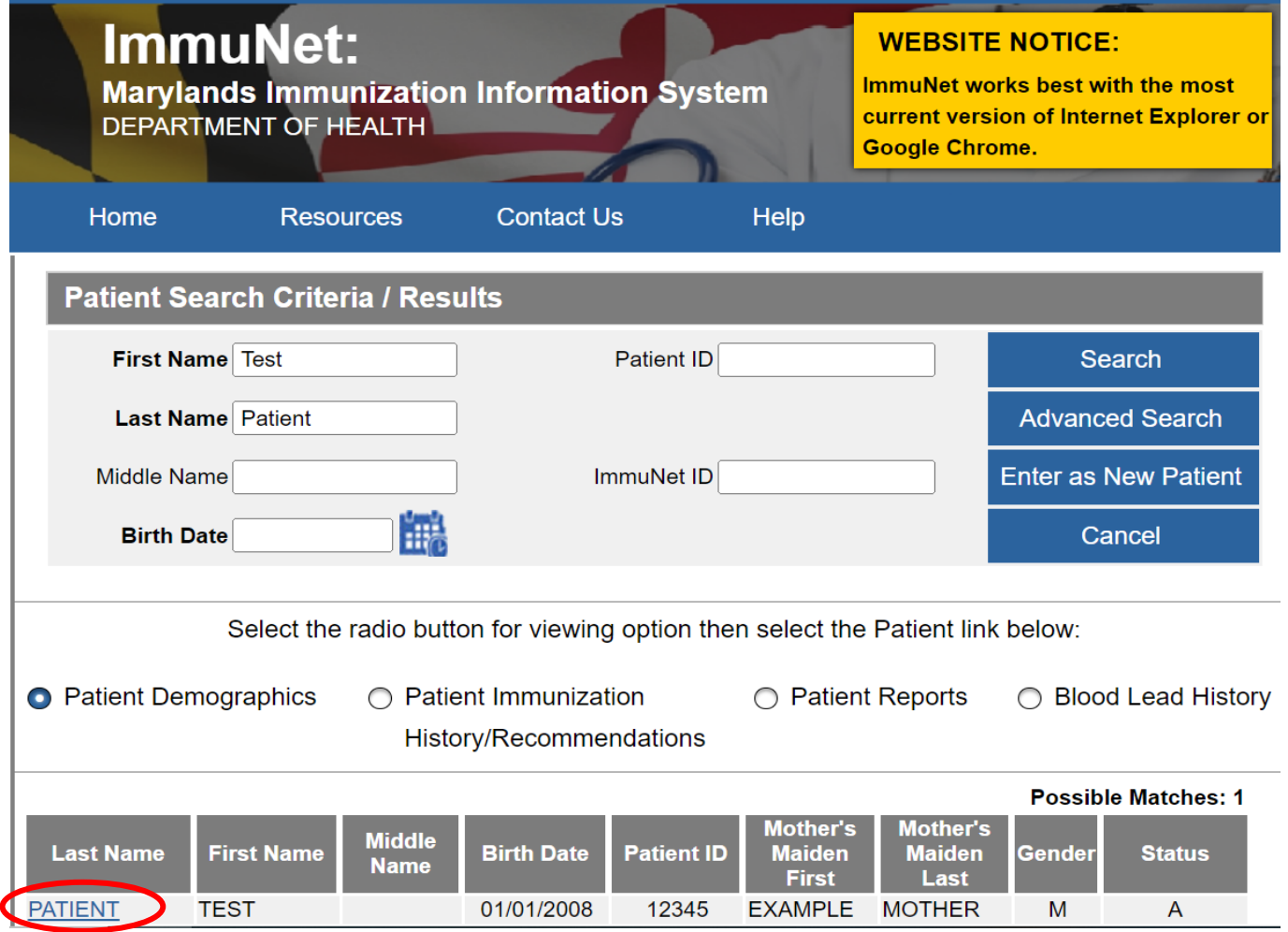

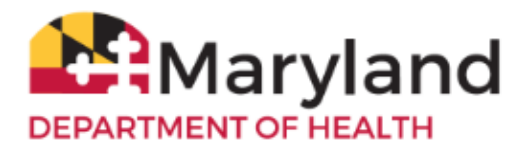

If there are no records for the patient, you will see this message:

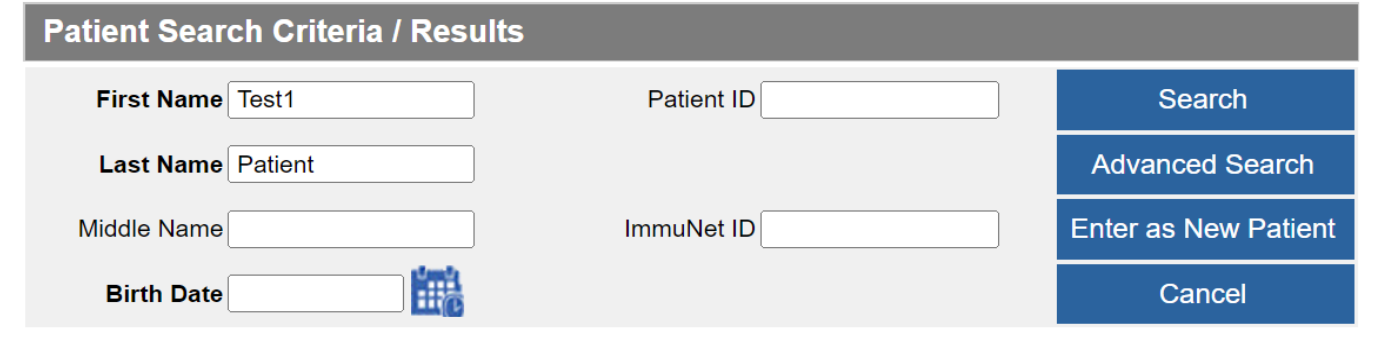

No patients were found for the requested search criteria. Please enter additional search criteria or perform an Advanced Search for more options. If this is a new patient to ImmuNet please select the "Enter as New Patient" button.

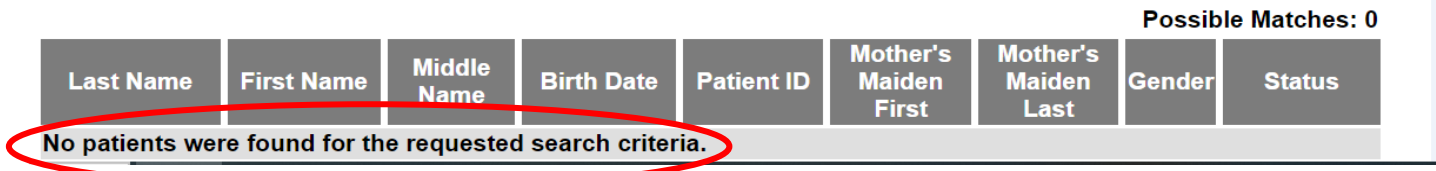

## <span id="page-3-0"></span>**Enter a New Patient**

To create a new patient record, click **Enter as New Patient.**

### **Enter as New Patient**

Enter in as much patient information as possible into the sections:

- Patient Information
- Address Information
- **Responsible Persons**

Click **Save**.

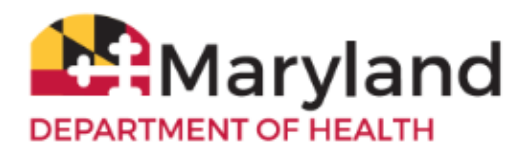

### **Enter New Patient**

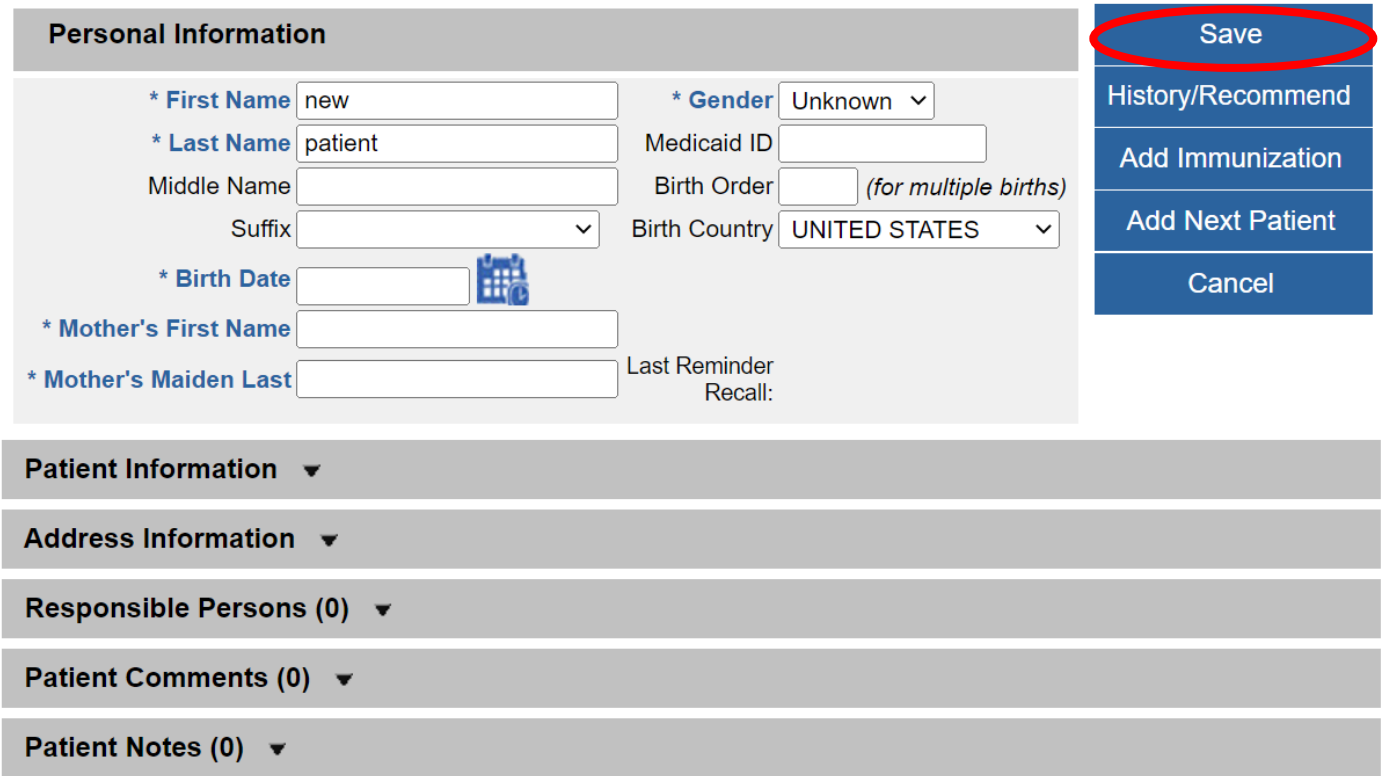

## **Add an Ordering Authority or Clinician**

<span id="page-4-0"></span>To perform this operation, you must have an ImmuNet access role of **Admin User**.

To add a clinician, on the left navigator, click **Manage Org Selections**, **Manage Clinicians**.

**Patients Organization Reports Inventory and Ordering** Data File Loading **Manage Org Selections** > Manage Clinicians > Manage Physicians > Manage Schools

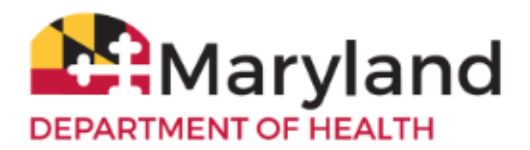

#### On the right, click **Add Clinician**

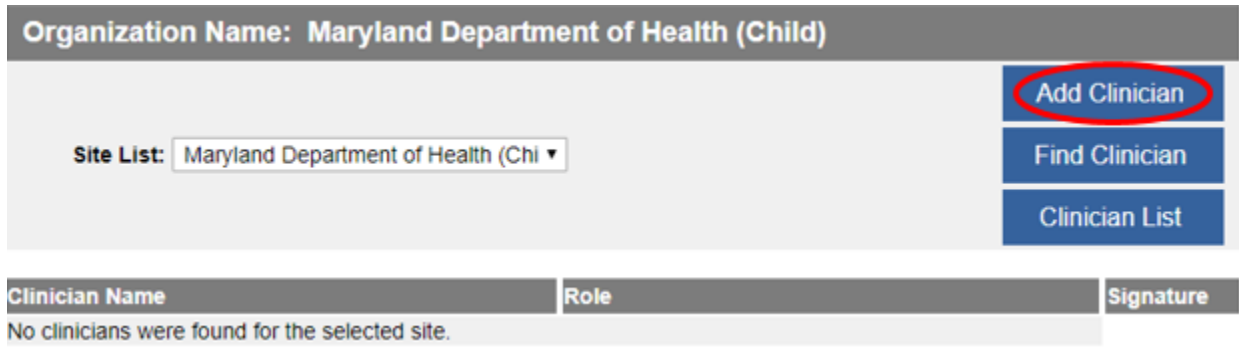

Click the radio button **Clinician**.

Type in the **First Name**, **Last Name** of the clinician.

Under **Complete Site Listing**, click directly on the name of the organization and click **Add** (to add it under **Selected Sites**).

Click **Save**.

The message Record Updated will be displayed in red at the top, if successful.

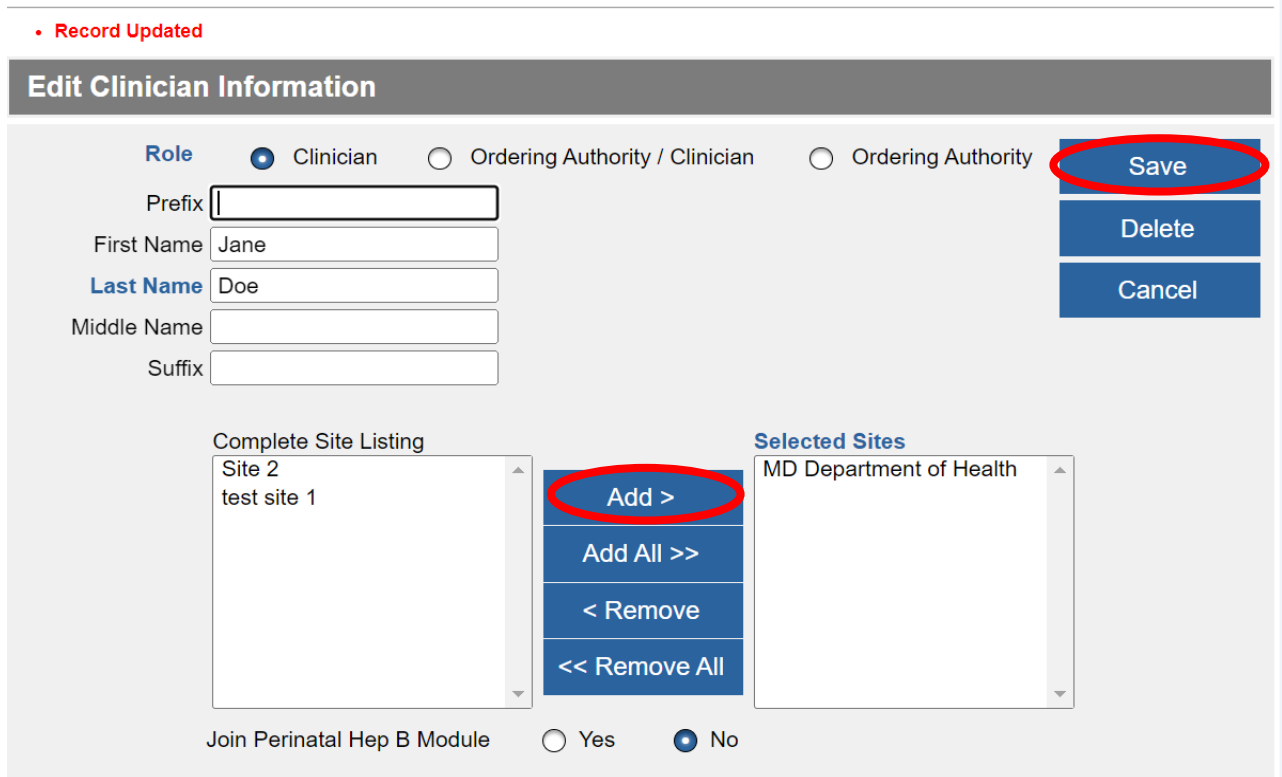

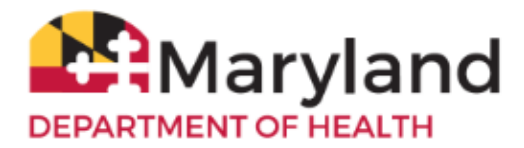

To add an **Ordering Authority/Clinician**, on the left navigator, click **Manage Org Selections**, **Manage Clinicians**.

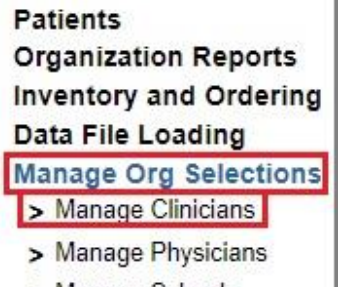

> Manage Schools

#### On the right, click **Add Clinician**

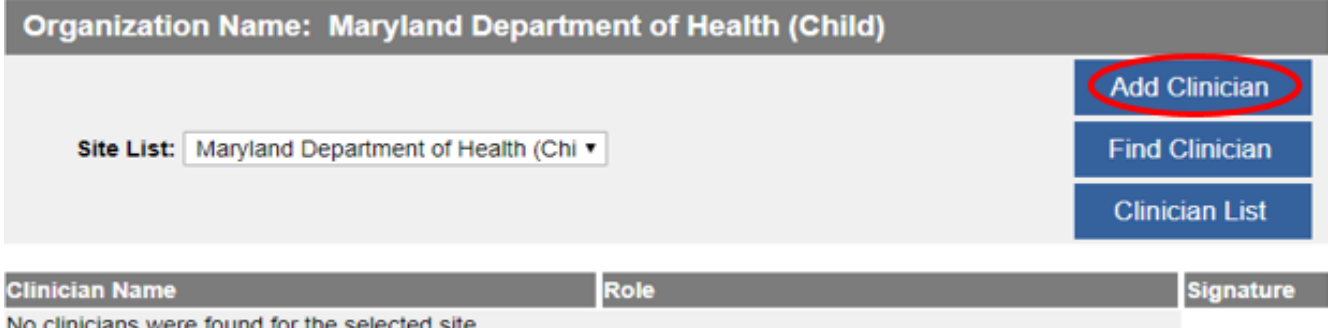

o clinicians were found for the selected site.

Click the radio button **Ordering Authority/Clinician**

Enter the **Individual NPI** (of the responsible provider of the organization) and click **Validate**.

The **First Name**, **Last Name** and **Address** (not shown) information should automatically populate in the fields.

Under **Complete Site Listing**, click directly on the name of your organization and click **Add** (to add it under **Selected Sites**).

Click **Save**.

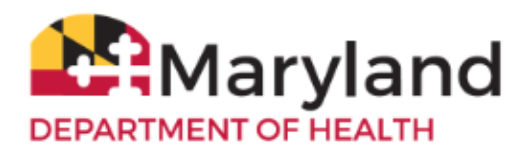

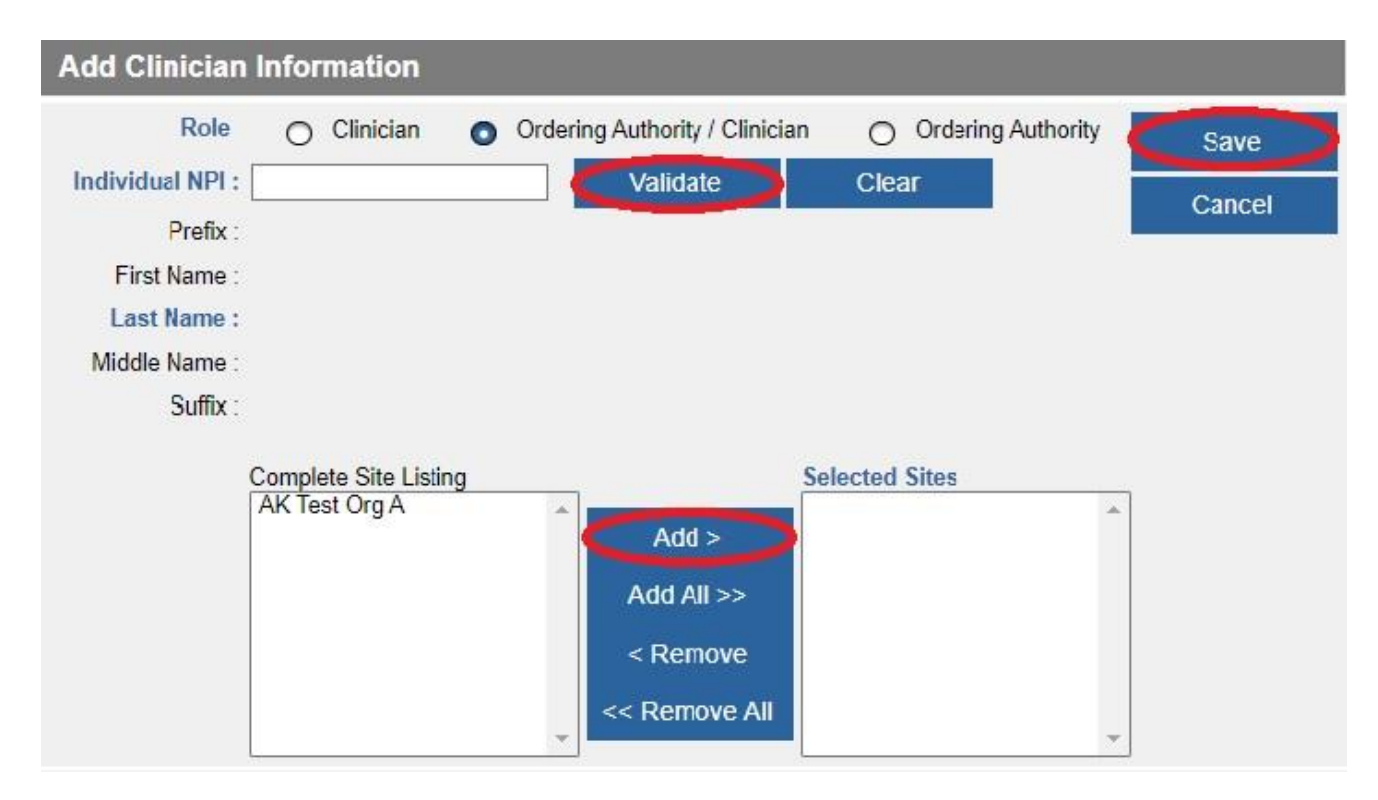

The message (not shown) Record Updated will be displayed in red at the top, if successful.

To remove a clinician,

on the left navigator, click **Manage Org Selections**, **Manage Clinicians**.

**Patients Organization Reports Inventory and Ordering** Data File Loading **Manage Org Selections** > Manage Clinicians > Manage Physicians

> Manage Schools

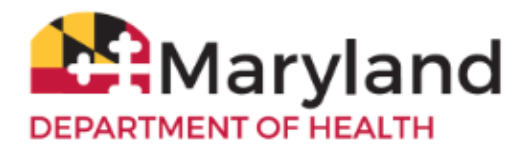

Click on the appropriate blue link of the clinician name.

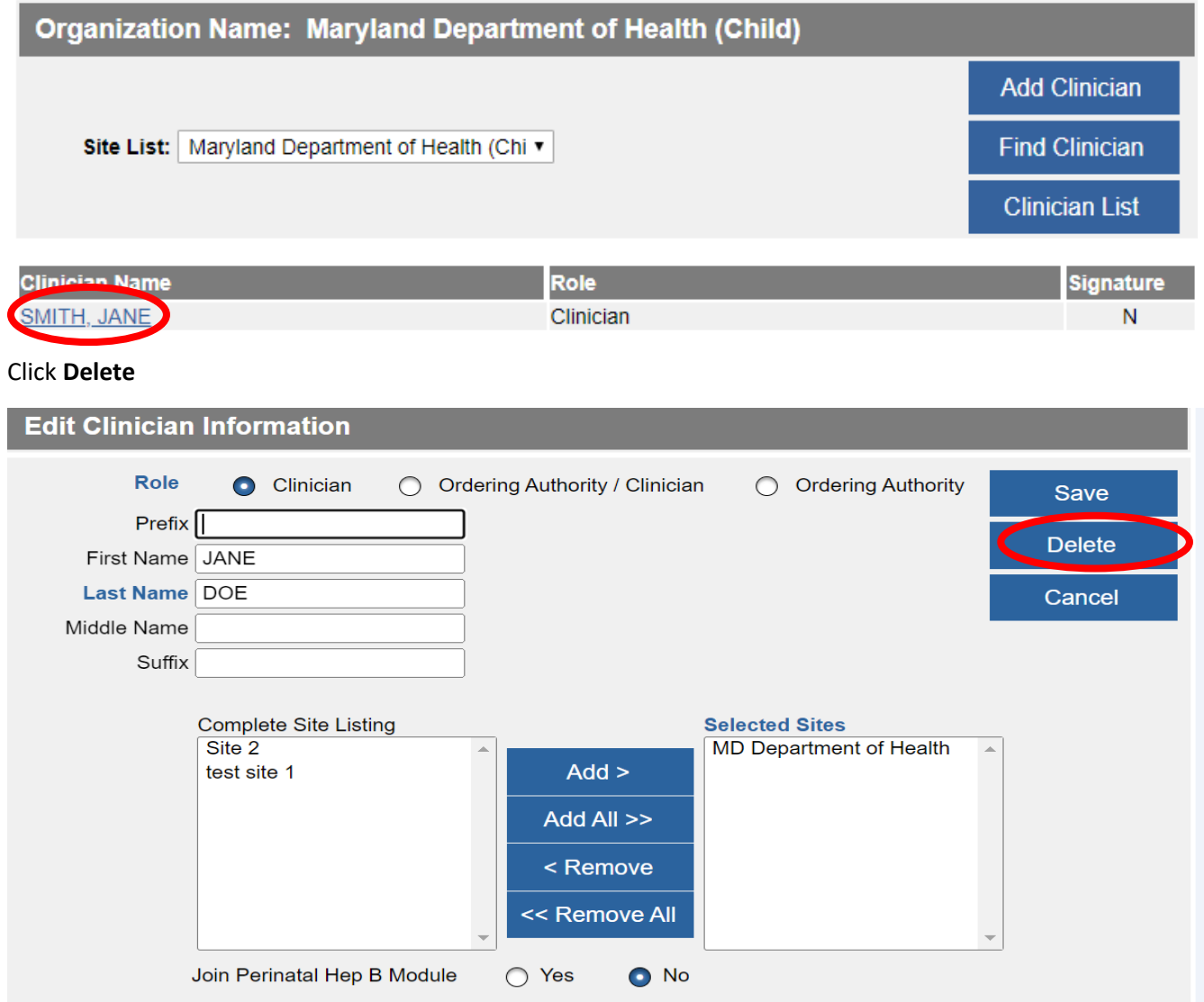

Click **OK** to the question that will be displayed at the top of the screen.

## immunet.health.maryland.gov says

Are you sure you want to delete this record?

![](_page_8_Picture_8.jpeg)

![](_page_9_Picture_0.jpeg)

### **Add an Immunization to a Patient Record**

<span id="page-9-0"></span>Within the patient record, click **Add Immunization**.

![](_page_9_Picture_54.jpeg)

Go to the appropriate immunization name (row) under the appropriate vaccine type (column).

![](_page_9_Picture_55.jpeg)

1."ImmuNet Inv"- Check the box in this column when adding new records of administered vaccines used from your inventory in<br>2. "Non-ImmuNet (e.g., Public/VFC inventory, or if you add your private inventory into ImmuNet).<br>2.

reported).

![](_page_10_Picture_0.jpeg)

For **VFC (Vaccines for Children) vaccines** administered - Enter the **Date Provided**, **Ordering Authority** or **Ordering Authority/Clinician**, **Trade Name-Lot**, **Administered By/Dose, Body Site/Route**, **VFC Eligibility**.

![](_page_10_Picture_70.jpeg)

![](_page_10_Picture_71.jpeg)

Click **Cancel** or click the back arrow to enter additional vaccine administration for the same patient.

![](_page_11_Picture_0.jpeg)

For **private vaccines** administered - Enter the **Date Provided**, **Ordering Authority**, **Trade Name**, **Dose**, **Lot Number**, **VFC Eligibility** (select Not VFC Eligible), **Administered By**, and **Funding Type** (select Private).

#### Click **Save**.

![](_page_11_Picture_106.jpeg)

Click **Cancel** or click the back arrow to enter additional vaccine administration for the same patient.

For **historical vaccines** administered (vaccines administered by another provider) - Enter the **Date Provided**, **Trade Name**, **Lot Number** (if available), **Historical Org Name** (if available), and **Source of Imm** (if available).

Click **Save.**

![](_page_11_Picture_107.jpeg)

Click **Cancel** or click the back arrow to enter additional vaccine administration for the same patient.

![](_page_12_Picture_0.jpeg)

Note: To enter multiple doses administered of the same vaccine for the same patient, enter a number greater than 1. Multiple rows will be displayed for the information to be entered.

![](_page_12_Picture_52.jpeg)

## **View the Immunization Record**

<span id="page-12-0"></span>To view the immunization record on the screen, click **History/Recommend.**

![](_page_12_Picture_53.jpeg)

t.

![](_page_13_Picture_0.jpeg)

View the patient's immunization history in the section titled **History**. You can also view vaccines the patient is due based on the ACIP schedule in the section titled **Vaccines Recommended by Selected Tracking Schedule**.

![](_page_13_Picture_56.jpeg)

![](_page_14_Picture_0.jpeg)

To view the 896 School Certificate, click **Patient Reports**. On the right, select your organization from the drop-down menu under **Site.** On the left click **Maryland 896 School Certificate**.

![](_page_14_Picture_42.jpeg)

![](_page_15_Picture_0.jpeg)

# **Print the Immunization Certificate**

<span id="page-15-0"></span>To print, right-click directly on the certificate and click **Print**

![](_page_15_Picture_45.jpeg)

or click the printer icon in top-right corner of the screen.

![](_page_15_Picture_7.jpeg)

![](_page_16_Picture_0.jpeg)

# **Save the Immunization Certificate**

<span id="page-16-0"></span>To save, right-click directly on the certificate and click **Save as**

![](_page_16_Picture_51.jpeg)

or click the down-arrow icon in the top-right corner of the screen.

![](_page_16_Picture_7.jpeg)

![](_page_17_Picture_0.jpeg)

# **Change your ImmuNet Password**

<span id="page-17-0"></span>To change your ImmuNet password, click **My Account**.

![](_page_17_Picture_83.jpeg)

On the left navigator click **Manage My Account**, **Change My Password.**

![](_page_17_Picture_7.jpeg)

Type in a new password in the **New Password** field and again in the **Confirm New Password** field, keeping in mind the guidelines for creating a new password.

#### Click **Save**.

![](_page_17_Picture_10.jpeg)

![](_page_18_Picture_0.jpeg)

If your password is accepted, you will see the following message in red at the top of the screen (if not, you will have to type a different password into the fields **New Password** and **Confirm New Password** and click **Save**).

\*\* Password Updated, to access ImmuNet click on "ImmuNet" within the main menu on the left under Applications. \*\*

![](_page_18_Picture_107.jpeg)

To access ImmuNet, Click **Applications**, **ImmuNet**.

### **Applications**

 $>$  ImmuNet

Click on the blue organization name link or

click on the appropriate organization link for which you are trying to access, if you have access to more than one organization.

Select an Organization link below to access ImmuNet.

Select one Organization as your default.

![](_page_18_Picture_108.jpeg)

To learn how to navigate ImmuNet, click on **'Resources'** then click **[ImmuNet Quick Reference Guide](https://health.maryland.gov/phpa/OIDEOR/IMMUN/Pages/quick_ref_guides.aspx)** and **[ImmuNet Training Videos.](https://health.maryland.gov/phpa/OIDEOR/IMMUN/Pages/ImmuNet-Tutorial-Videos.aspx)** 

Contact **ImmuNet Support** [\(here\)](https://health.maryland.gov/phpa/OIDEOR/IMMUN/Pages/Contact-us.aspx) with any questions.